*TUTORIAL D : Creazione di due impianti speculari* 

# **ESERCITAZIONE GUIDATA : Creazione 2 impianti speculari.**

L'esercitazione si propone di guidare l'utente nell'uso delle seguenti funzioni di disegno in pianta:<br>Copia/Incolla Elemento

- Copia/Incolla Elemento<br>Specchio
- Specchio

al fine di ottenere un disegno simile alla figura sottostante

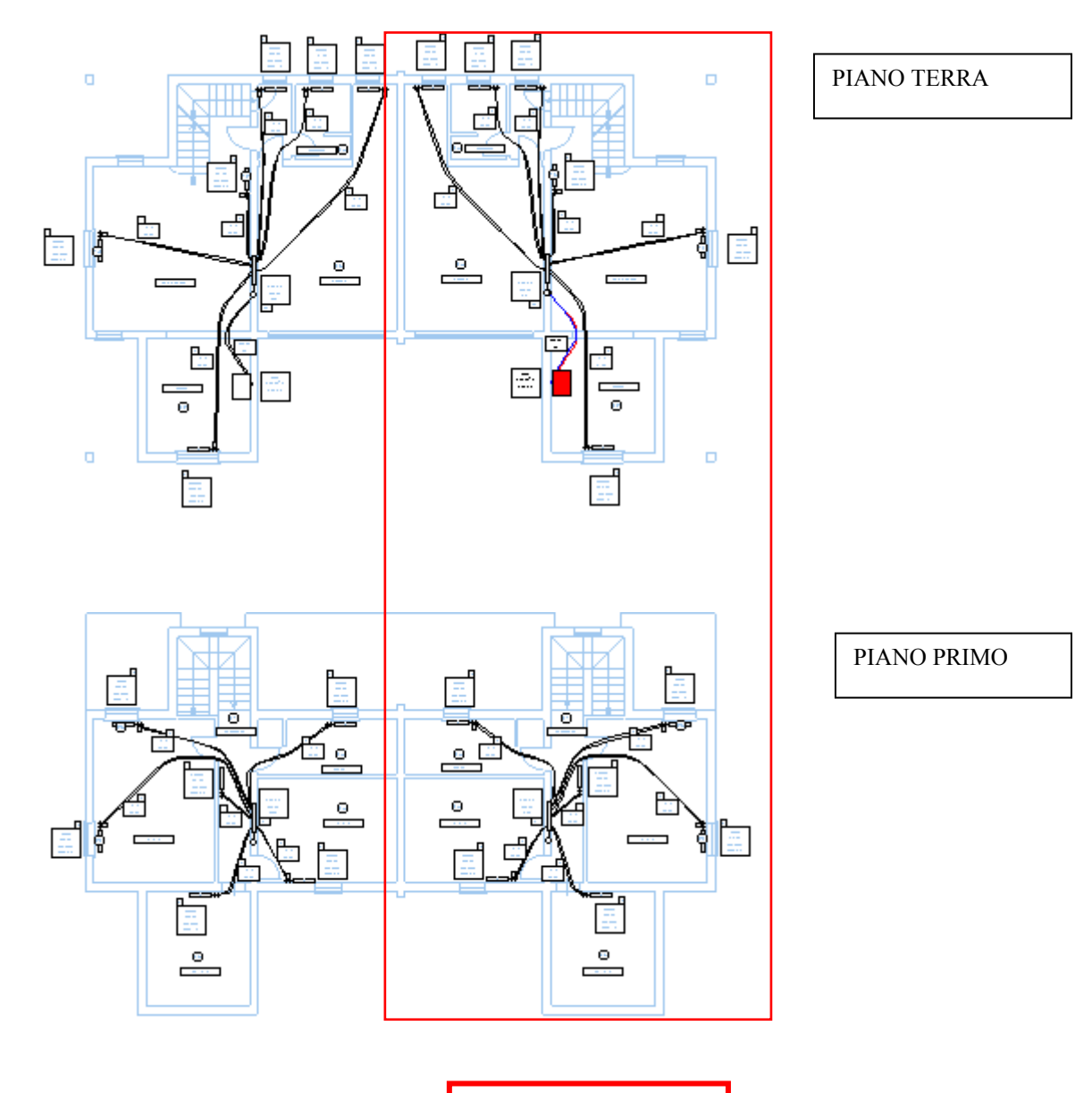

APPARTAMENTO A

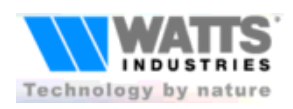

#### **Watts Industries Italia s.r.l. Programma MODUL5**

*TUTORIAL D : Creazione di due impianti speculari rev 1.1*

Crea nuovo lavoro da STIMA10

Selezionare il file BOSCO (scaricare dal sito il file "Tutor D – Dati x Lettura da Stima.zip" che contiene due appartamenti strutturati su due piani; costruiremo due impianti nello stesso file di lavoro)

Dalla Galleria selezionare lo schema a 2 collettori sotto indicato:

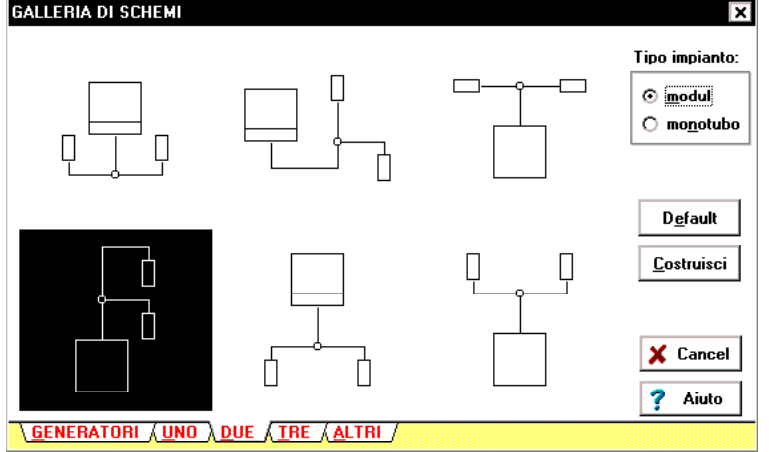

Premere costruisci per entrare nella videata di associazione dei dati delle zone di STIMA10 ai collettori:

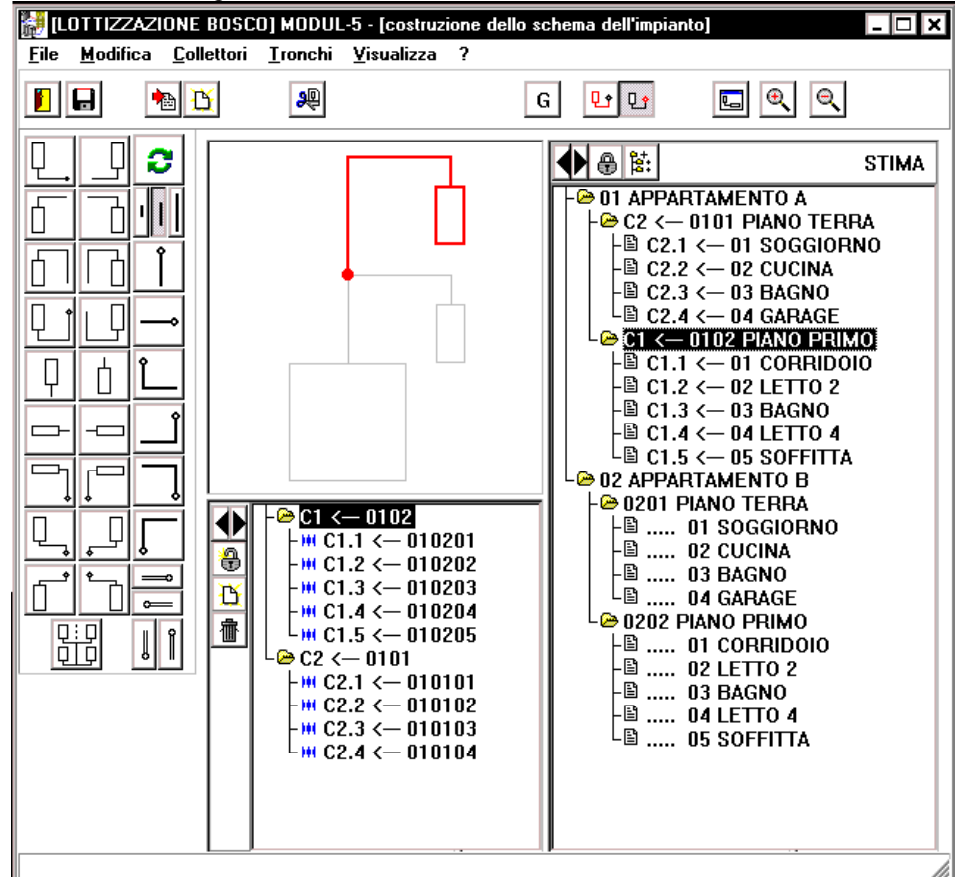

Associare le due zone dell'appartamento A ai due collettori

Premere il pulsante "G" per confermare e generare lo schema

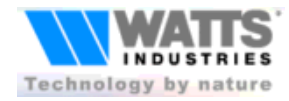

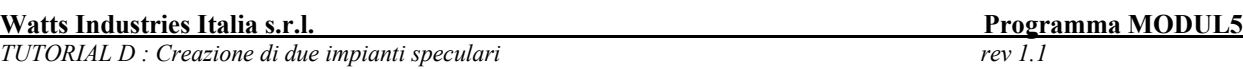

Si lascia all'utente la scelta della temperatura di mandata, del salto termico, dei corpi scaldanti, delle valvole e dell'equipaggio collettore.

I dati di potenza (visualizzati nelle videate sottostanti) potrebbero essere diversi da quelli del file d'esempio "Tutor D – Dati x Lettura da Stima.zip"

П

 $\overline{2}$ 

2

Ecco la videata del Collettore C01:

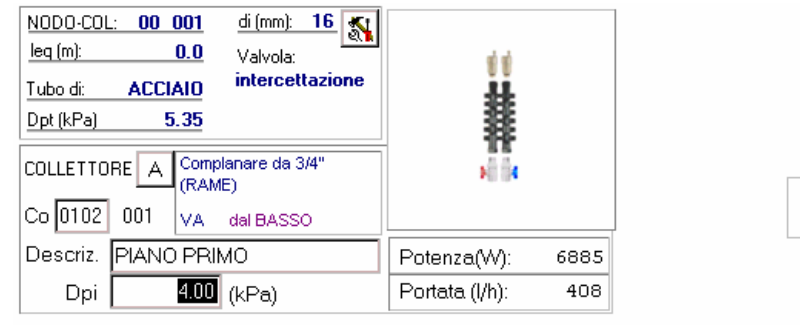

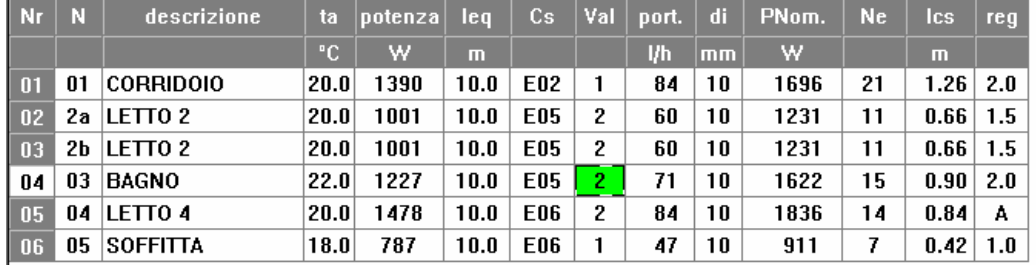

Notare che il LETTO 2 è stato sdoppiato

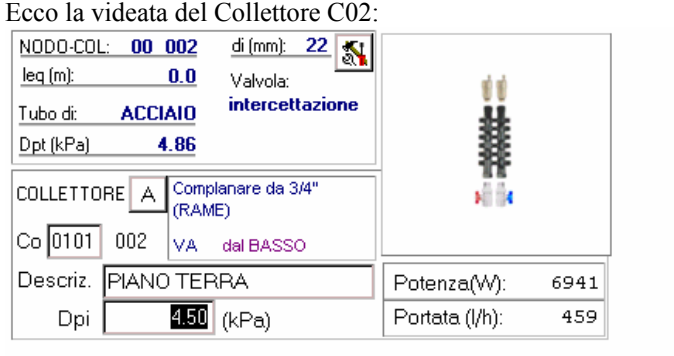

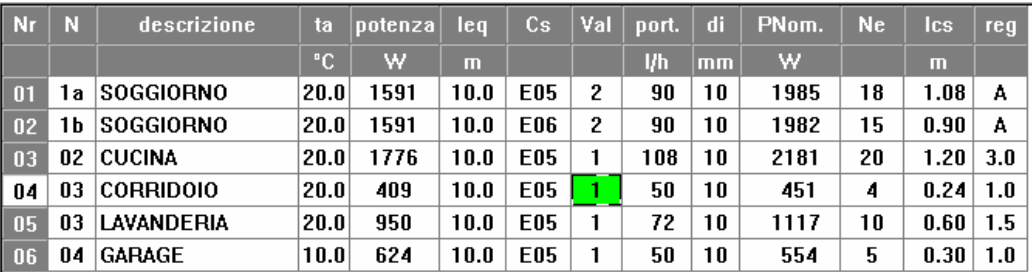

Notare che il BAGNO letto da STIMA10 è stato sdoppiato in CORRIDOIO e LAVANDERIA

Entriamo ora nel Disegno in pianta.

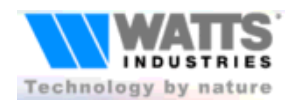

#### **Watts Industries Italia s.r.l. Programma MODUL5**

*TUTORIAL D : Creazione di due impianti speculari rev 1.1*

Ecco la videata di disegno in pianta dopo l'importazione del DXF (Scaricare il file "Pianta TutorD.zip"; 1 unità di disegno = 1 metro):

[LOTTIZZAZIONE BOSCO] MODUL-5 - [Disegno dello schema in pianta]

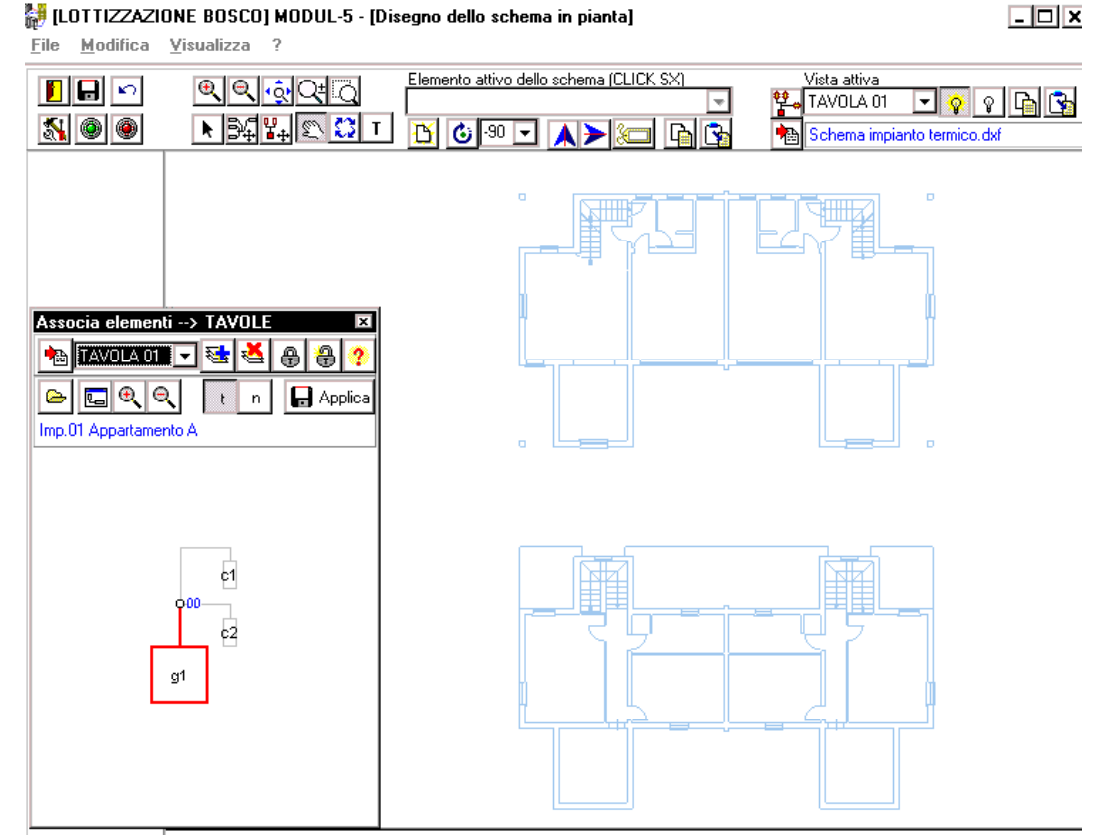

Ecco la videata di disegno dopo l'applicazione di tutti gli elementi dell'impianto alla TAVOLA01

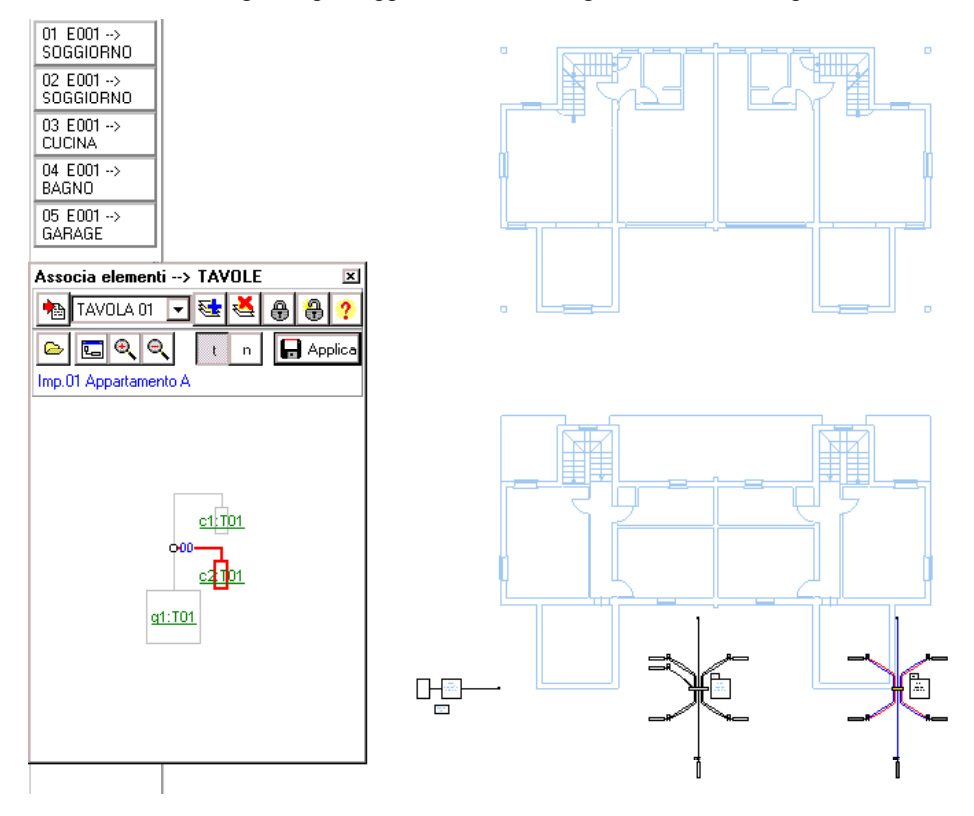

Posizioniamo ora i vari blocchi e definiamo il tracciato delle tubazioni

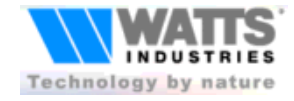

**Watts Industries Italia s.r.l.** Programma MODUL5<br>
TUTORIAL D: Creazione di due impianti speculari anno 1999 anno 1999 anno 1999 anno 1999 anno 1999 anno 1999 anno 1999 anno 1999 anno 1999 anno 1999 anno 1999 anno 1999 ann  $\overline{TUTORIAL}$  D : Creazione di due impianti speculari

### Ecco il tracciato del collettore C2 e del generatore (piano terra)

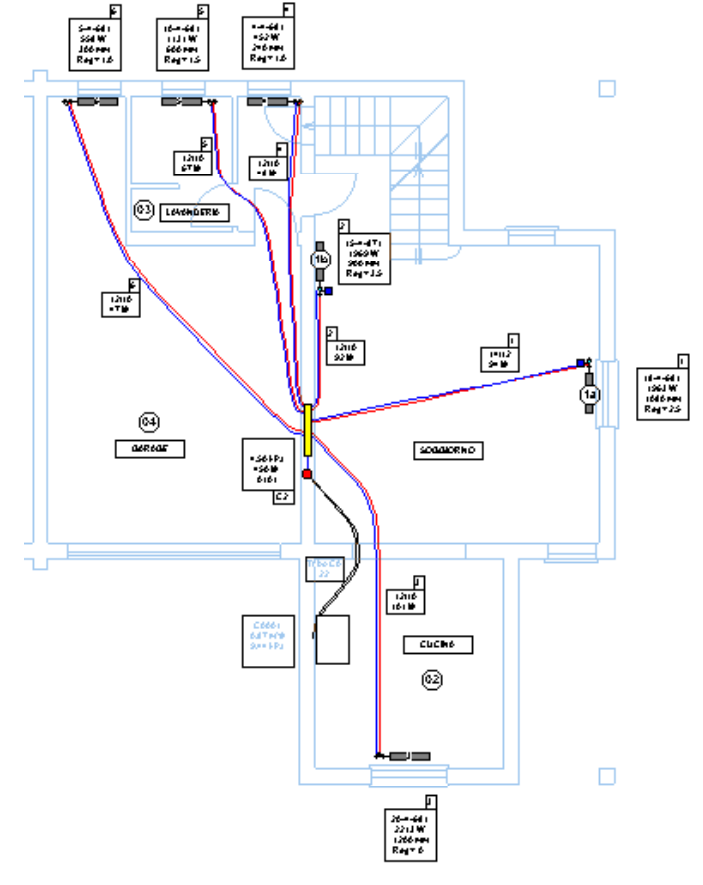

## Ecco il tracciato del collettore C1 (piano primo)

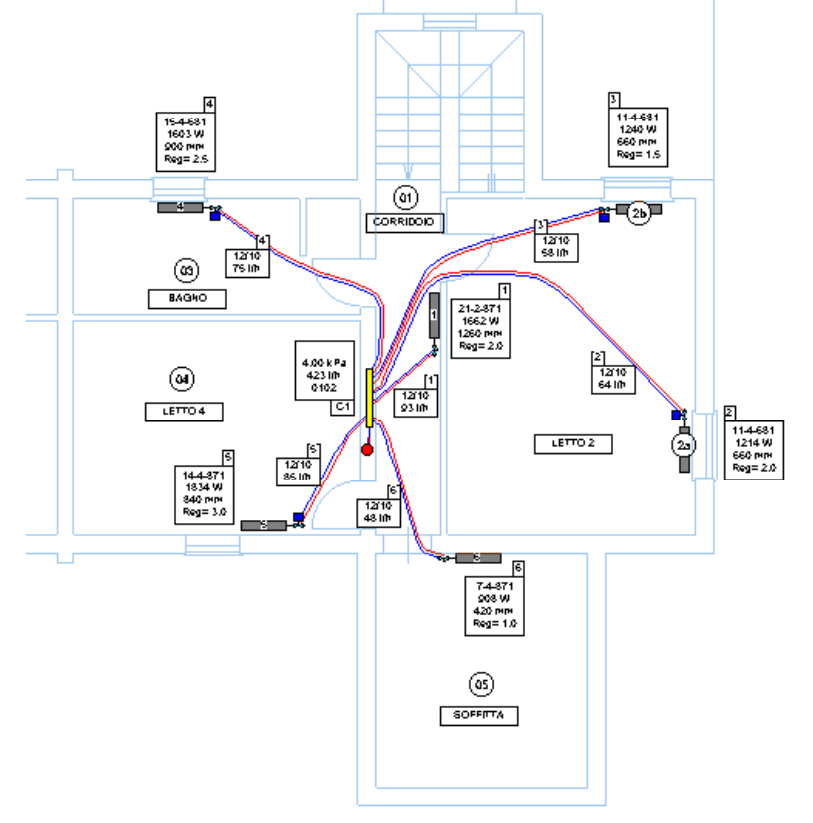

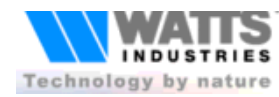

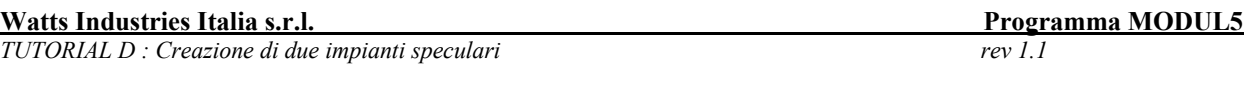

Usciamo dal disegno e ricalcoliamo le lunghezze effettive relative al primo impianto.

Costruiamo ora il 2° impianto (leggendo sempre i dati da Stima10); Menù File – Nuovo Impianto (da STIMA10). Dalla Galleria selezioniamo sempre lo schema funzionale con 2 collettori Ecco la videata di associazione:

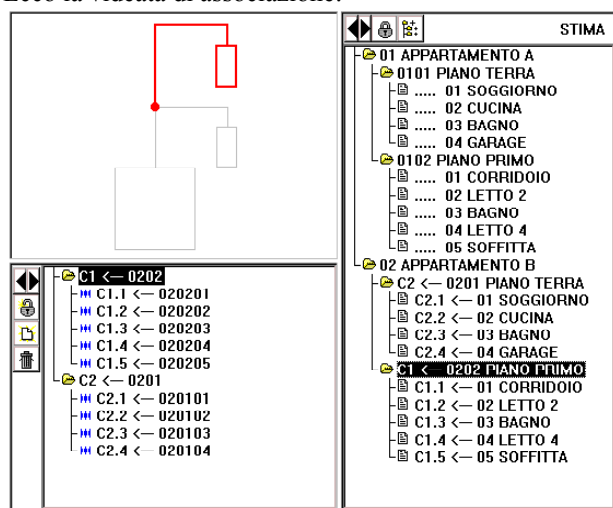

Premiamo come prima, "G" per generare lo schema.

Dopo aver modificato i dati dei collettori come nell'impianto 1, entriamo nel disegno in pianta e agganciamo il 2° impianto alla TAVOLA01

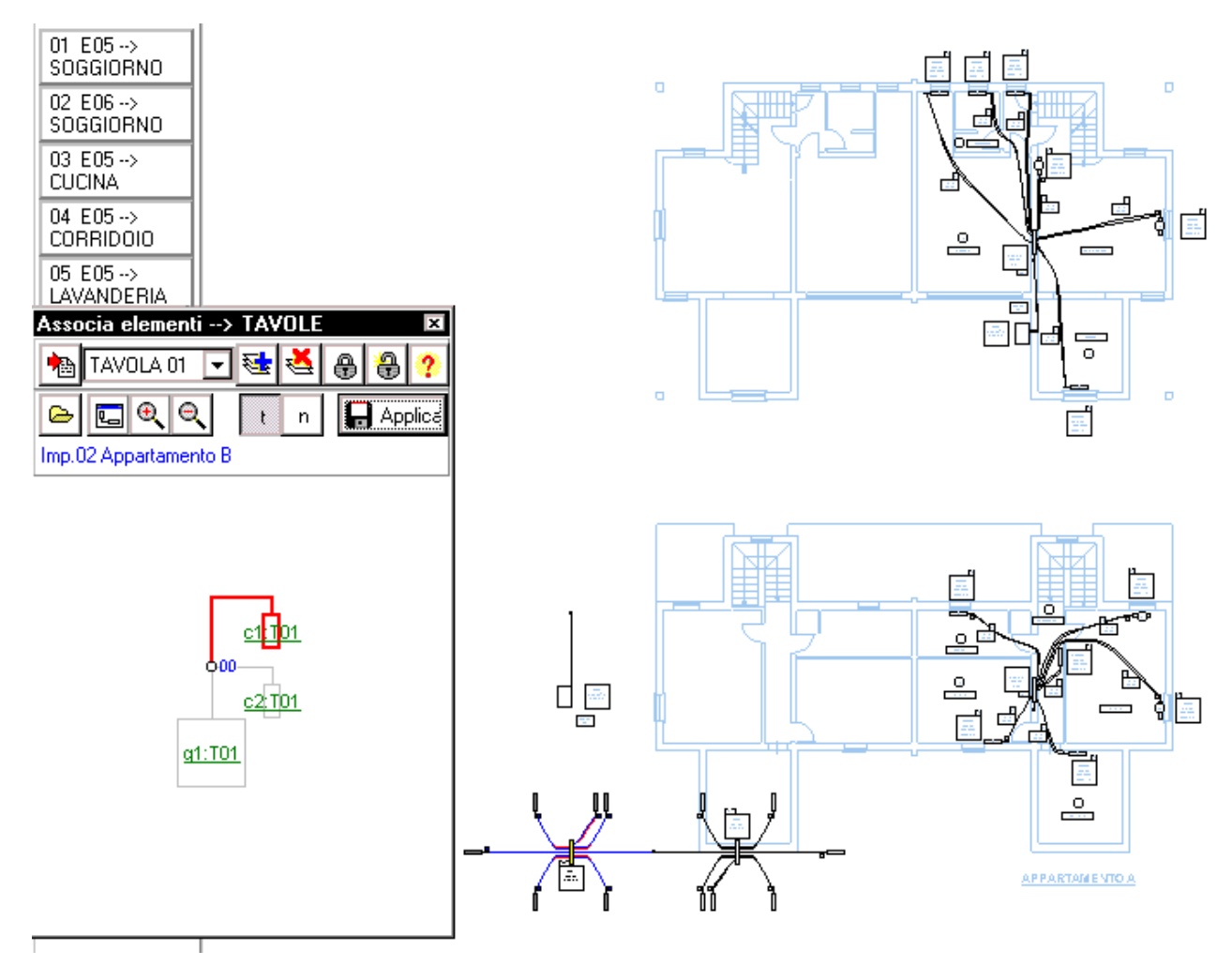

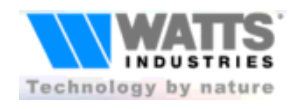

**Watts Industries Italia s.r.l.** Programma MODUL5<br>
TUTORIAL D: Creazione di due impianti speculari entre a controllere del programma MODUL5

 $\overline{TUTORIAL}$  *D : Creazione di due impianti speculari* 

Ora adoperiamo le funzioni di Copi/incolla/specchio per disegnare velocemente il tracciato. Cominciamo a posizionare il C2 sul piano terra

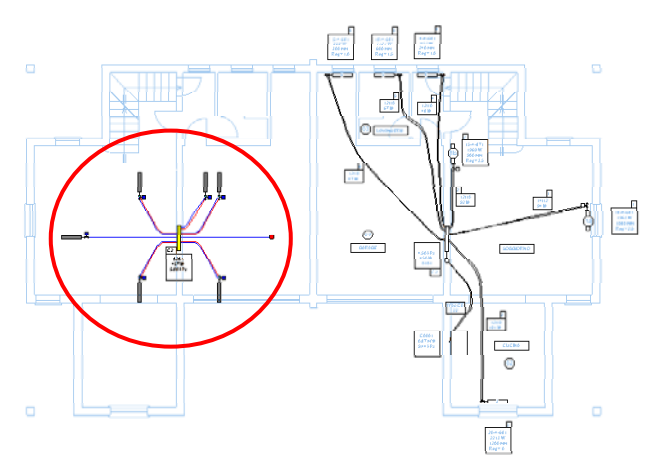

Ora , in sequenza:

- Selezioniamo il C2 dell'impianto 1 fatto precedentemente (quello sulla destra del piano terra)
- Copiamolo nella lavagna
- Selezioniamo il C2 dell'impianto 2 (quello sulla sinistra da fare)
- **Incolliamo**
- Specchiamo
- Spostiamo il blocco nella posizione desiderata

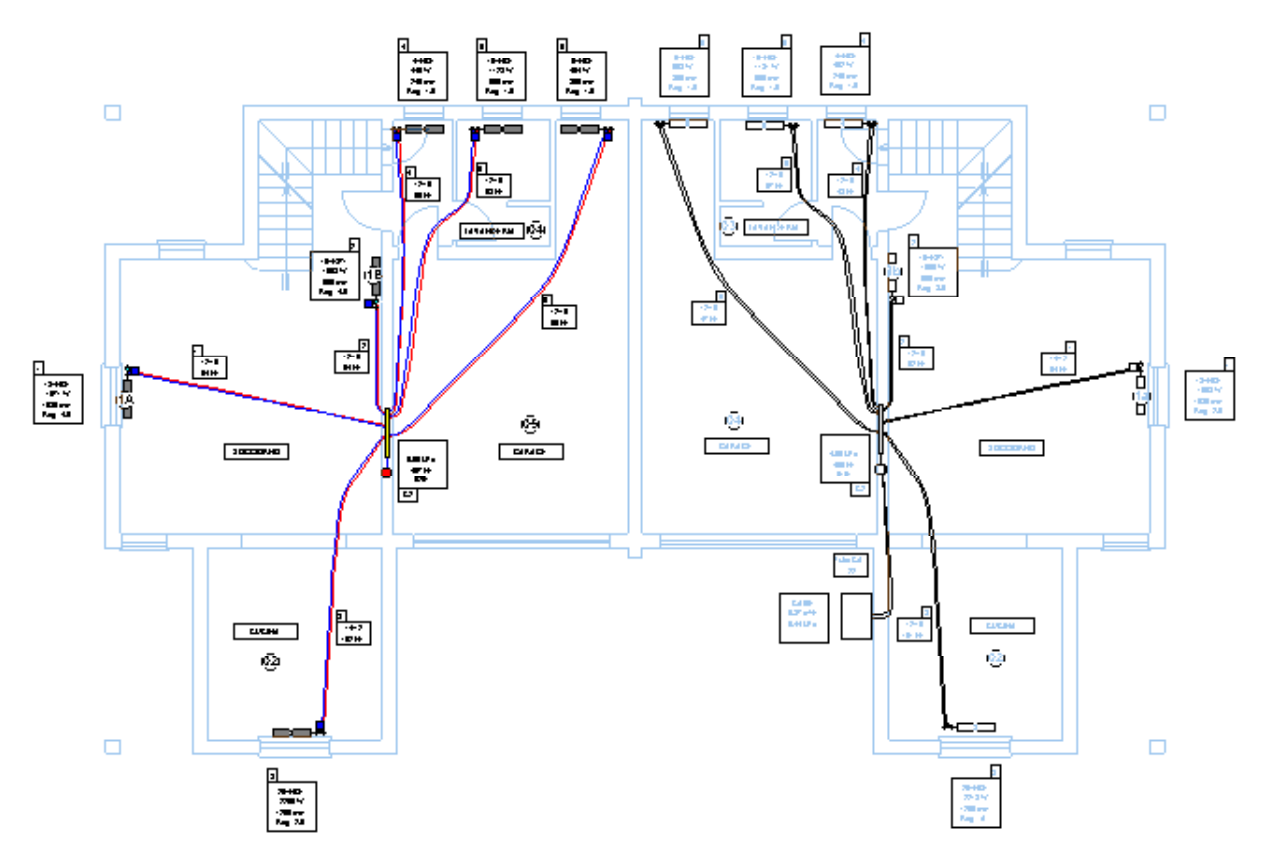

Ripetere l'operazione per tutti gli altri elementi dell'impianto (in questo caso, il generatore e il collettore C1)

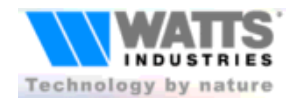

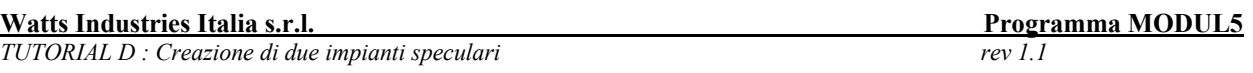

In un caso come questo nel quale i 2 impianti sono uguali ma specchiati, avremmo potuto procedere più velocemente nel seguente modo:

- Invece di Eseguire Nuovo impianto (letto da STIMA10) per costruire il secondo impianto, facciamo File-Copia Impianto. In questo modo, viene duplicato anche il tracciato in pianta
- Quando si entra nel disegno in pianta, si troverrano i 2 impianti quasi sovrapposti
- Selezionare dal menù a discesa dell'elemento, il generatore dell'impianto 2
- Usando lo stato del mouse "sposta impianto" con l'opzione "Muovi solo impianto corrente" si può spostare tutto l'impianto 2 sulla parte sinistra della Tavola

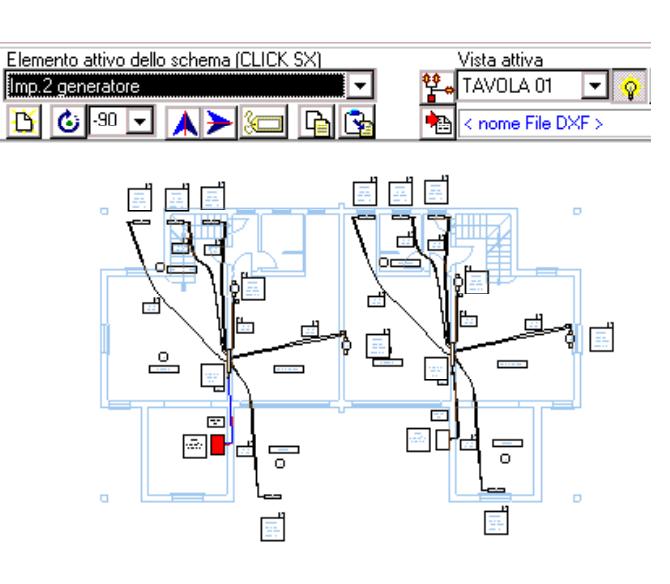

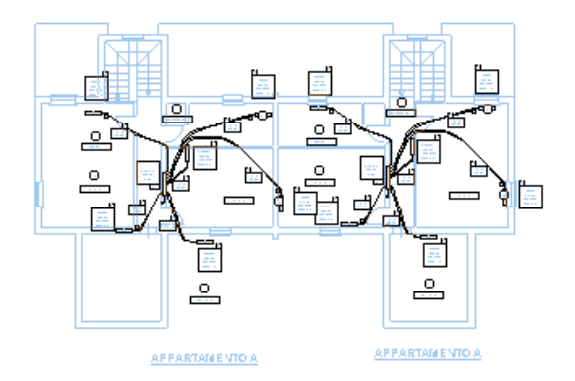

Ora si può procedere come prima con la fase di specchiatura.

Lasciamo al lettore come esercizio, l'esecuzione dello stesso lavoro (o la modifica di quello appena terminato) usando però 2 Tavole, una per il piano terra e una per il primo piano (usare i files "Tutor D piano terra.dxf" e "Tutor D piano primo.dxf").

Si possono usare le funzioni di copia/incolla anche tra lavori diversi e tavole diverse.

Nel prossimo Tutorial vedremo la procedura di costruzione di uno schema funzionale.

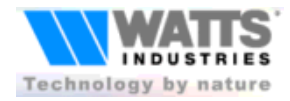